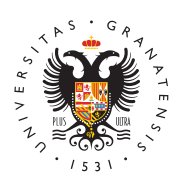

# **UNIVERSIDAD** DE GRANADA

[Centro de Ser](http://csirc.ugr.es/)vicios [Informáticos y Re](http://csirc.ugr.es/)des de [Comunicac](http://csirc.ugr.es/)ión

#### [Sistema GUFI de Encendido](http://csirc.ugr.es/informacion/servicios/redugr/gufi) Remoto

La tecnolo Wiaake On Lan (WiOds) permite configurar nuestro equipo p permitir un encendido remoto. Esta funcionalidad, que proporcion red en conjunción con la placa base de los equipos y la BIOS, se recepción de un Magic Packet (paquete mágico) que provoca el arí ordenador. Para ello es necesario tener una serie de factores en d

El primer factor a tener en cuenta es el de disponer de una tarjeta soporte esta tecnología, conectada a una placa base mínimo ATX que través de un cable de tres pines, o directamente integrada en la m manera la BIOS debe permitir los modos avanzados de energía AP quees habitual disponer de todoaersotoser que se trate de un ordena arcaico.

La opción WOL deberá activarse tanto en la BIOS como en la tarje de su controlador. Por tanto, la configuración se puede dividir en

# Configuración Windows

- Hacer clic con el botón derecho sobre el icono de Windows 10.
- En el menú que nos aparece, elegir la opción Administrador d

Administrador de dispositivos

 $\bullet$  En la siguiente pantalla, seleccionar la opción Adaptadores d

Adaptadores de red

Hacer doble clic sobre el adaptador de red desplegado:

#### Adaptador de red

- En la pantalla siguiente hacer clic sobre la pestaña Administi y asegurarse de que están marcadas todas las opciones.
- $\bullet$  En la pestaña Opciones avanzadas podría ser necesario desh opción relacionada con la ecología para que nos permita la co arranque remoto. (La propiedad Ethernet ecológico con el va Desactivado ).
- A la propiedad Ethernet de consumo eficiente de energía el v Desactivado
- Y a la propiedad Wake on Magic Packet el valor Enabled .

En algunos sistemas es posible que sea necesario desactivar el in Windows para que funcione correctamente el arranque remoto.

- Hacer clic con el botón derecho sobre el icono de Windows 10.
- $\bullet$  En el menú que nos aparece, elegir la opción Opciones de En
- $\bullet$  Hacer click en Configuración adicional de energía.
- · Hacer click en Elegir el comportamiento de los botones de ini
- · Hacer click en Cambiar la configuración actualmente no dispo
- Desmarcar la opción Activar inicio rápido (recomendado) .
- Pulsar el botón Guardar cambios .

### Configuración Linux Ubuntu

- Averiguar la interfaz de red por la que se va a arrancar remot ordenador. En la mayoría de ocasiones el equipo tendrá una s cualquier caso es posible consultarlas tecleando el comando i terminal. Se recuerda a los usuarios que no es posible arranca conectado solo vía WiFi con WOL, a menos que la BIOS tenga específico para ello, hecho que no es lo más usual.
- $\bullet$  Es necesario crear un script que se ejecute cada vez que el o enciende para evitar la pérdida de la configuración realizada. permisos de administrador en el sistema, para ello se teclea e sudo i y se introduce nuestra contraseña.
- $\bullet$  Moverse al directorio init.d que contiene los ficheros que se e arrancar el equipo y crear un nuevo fichero. Para visualizarlo cualquier editor de texto al que se esté acostumbrado. Si no s preferencia, se puede optar por gedit si se usando el entorno KWrite si se utiliza KDE o PICO (recomendando por su sencille una buena opción para usuarios avanzados. Se teclean los sig comandos:
	- cd /etc/init.d/
	- pico wakeonlanconfig
- Escribir y guardar lo que se muestra a continuación en el arch tenerse en cuenta que se debe remplazar eth0 por el nombre d red que se esté configurando (en caso de que no sea la eth0) repetir la línea ethtool (antes de la línea exit) para tantas int desee.
	- $\circ$  #!/bin/bash
	- $\circ$  ethtool -s eth0 wol g
	- $^{\circ}$  exit
- $\bullet$  De vuelta al terminal se establecen los permisos del archivo c  $\circ$  chmod a+x wakeonlanconfig
- Hacer que el script se ejecute al iniciarse el sistema operativ update-rc.d -f wakeonlanconfig defaults
- Debería verse algo como lo que se muestra a continuación:
	- $\circ$  Adding system startup for /etc/init.d/wakeonlanconfig ...
	- /etc/rc0.d/K20wakeonlanconfig -> ../init.d/wakeonlanconfig
	- /etc/rc1.d/K20wakeonlanconfig -> ../init.d/wakeonlanconfig
	- /etc/rc6.d/K20wakeonlanconfig -> ../init.d/wakeonlanconfig
	- /etc/rc2.d/S20wakeonlanconfig -> ../init.d/wakeonlanconfig
	- /etc/rc3.d/S20wakeonlanconfig -> ../init.d/wakeonlanconfig
	- $\circ$  /etc/rc4.d/S20wakeonlanconfig -> ../init.d/wakeonlanconfi

#### [http://csirc.u](http://csirc.ugr.es/)gr.es/

/etc/rc5.d/S20wakeonlanconfig -> ../init.d/wakeonlanconfig

- Ejecutarlo y asegurarse de que no hay errores. /etc/init.d/wakeonlanconfig
- El comando anterior no debería producir ninguna salida y situa prompt inicial.
- Para usar Wake On Lan desde un ordenador que esté en la mis que se quiere arrancar hay que escribir:
- wakeonlan dirección\_MAC\_del\_ordenador\_a\_arrancar
- La dirección MAC del equipo en el que se ha habilitado WOL s con el comando:
	- $\circ$  if config | grep  $HW$
- · Si se produce algún error es probable que el puerto del sistem intentando despertar no es el establecido por defecto (el 9). S con el 7 o con cualquier otro que se estableciera en la configu con el siguiente comando:
	- wakeonlan p 7 dirección\_MAC\_del\_ordenador\_a\_arrancar

# Configuración MacOS

En el caso de los Mac, solo tenemos Porue é eirrencosiaas la sistema y en Economizador marcar Alcationación ordenador para permitir el ac la red No hay que hacer nada más, ya lo tenemos listo para que se pronto reciba una señal por su puerto Ethernet (toma de entrada d

### Configuración de la BIOS

Antes de comenzar con el proceso en sí, debe prestarse especial a aspecto que podría ser determinante a la hora de permitir el arran falta asegurarse de que se dispone de la versión más reciente de propia BIOS y si no habría que actualizarlos.

- 1. Entrar en la BIOS. Para ello reiniciar o encender el equipo y pu repetidamente la tecla SUPR del teclado. Se debe tener en c dependiendo del PC podría ser otra tecla como F2, F10, ESC,
- 2. Buscar y hacer clic en un apartado llamado Configuración Ava Opciones avanzadas o similar.
- 3.Hacer clic en la opción APM , Advanced Power Management , Administración avanzada de energía o similar.
- 4. En este punto hay que seleccionar y habilitar la interfaz a la que conectada la tarjeta de red. En la mayoría de ocasiones, como se muestra, dicha interfaz será PCI Express (abreviado PCIE), que también podría ser PCI u otro. Dicha opción deberá queda ( Enabled en inglés).
- 5. Guardar los cambios (pulsar F10 en el caso que se muestra) y

# Establecimiento de la conexión remota

Una vez realizadas las configuraciones descritas en los apartados posible encender nuestro equipo (y posteriormente conectarse a e dispositivo con un navegador y conexión a Internet accediendo a t Virtual.

- $\bullet$  Identificarse introduciendo el nombre de usuario y la contrase Virtual.
- Posteriormente, buscar "Servicios Online de RedUGR"
- Hacer clic en el apartado Gestión de ordenadores conectados
- $\bullet$  En la siguiente pantalla elegir, de entre los equipos mostrado quiere conectar y hacer clic sobre el botón rojo que se encuer Encender .
- Hacer clic en el botón de encendido que se llama Encender nombre\_del\_equipo, donde nombre\_del\_equipo es efectivament del equipo que se va a encender de forma remota.
- Comprobar, leyendo el mensaje que se muestra por pantalla, q Packet que produce el arranque se ha enviado correctamente.